#### **Overview**

The Microsoft Power App allows access to Leads! This reference guide shows:

- How to set up the app for the first time
- How to access Campaigns from within the app

#### Accessing from the Desktop

CELLULAR**SĂLES** 

- 1. From the desktop, navigate to <u>home.dynamics.com</u>.
- 2. When prompted to **Pick an account**, select **Use another account**, and input your Cellular Sales email.
- 3. You will then be prompted to login with your Cellular Sales email and password.
- 4. Locate and select the Leads app under in-house apps.
- 5. When connecting for the first time, you will be prompted to connect to a SQL Server. Select **Allow**.

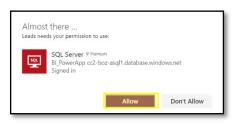

6. Select **Your Tasks** to get your new leads or to contact any current leads you have.

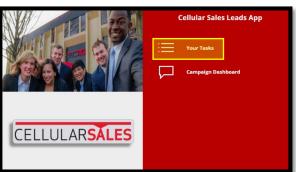

## Accessing from the Desktop (continued)

7. When prompted, select your **Store** from the drop-down menu and the applicable **Campaign**.

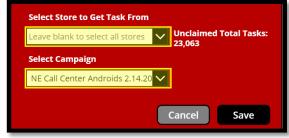

8. To change locations or campaigns, select **Change** at the top of the screen.

| ₩ CELLU                  | LAR <b>SALES</b> | Power Apps   Leads |                               |                    |                   | ц             |     |    | ٩     |      | () |
|--------------------------|------------------|--------------------|-------------------------------|--------------------|-------------------|---------------|-----|----|-------|------|----|
| (() ()                   | Leads To         | Do Change          | .ast Store:<br>Last Campaign: |                    | Unclaim<br>23,063 | ed Total Tasl | ks: | Ge | t New | Lead | Ĵ  |
|                          |                  |                    |                               |                    |                   |               |     |    |       |      |    |
| No Personal<br>Tasks Due |                  |                    | We didn't find any data to    | o show at this tir | ne                |               |     |    |       |      |    |

9. To obtain a new lead, select **Get New Lead** in the top, right corner of the screen.

| III CELLULARSALES Power Apps   Leads H 🖞 0 🍩 ? 🜘 |                                  |                                              |  |                   |                 |              |    |         |  |  |  |
|--------------------------------------------------|----------------------------------|----------------------------------------------|--|-------------------|-----------------|--------------|----|---------|--|--|--|
|                                                  | 合 Leads To Do Change Last Store: |                                              |  | Unclaim<br>23,063 | ed Total Tasks: | Get New Lead |    |         |  |  |  |
|                                                  |                                  |                                              |  |                   |                 |              | Ci | ampaign |  |  |  |
| No Personal<br>Tasks Due                         |                                  | We didn't find any data to show at this time |  |                   |                 |              |    |         |  |  |  |

Note that **Get New Lead** will be greyed out if no leads are available. Change stores or locations to obtain more leads.

### Accessing from the Power Apps App (mobile)

- 1. Search and download the **Power Apps** App.
- 2. When prompted, input your email address.
- 3. When prompted, sign in with your **Cellular Sales email** address and password.
- 4. Select **Your Tasks**, and follow Steps 7 9 from Accessing from the Desktop.

# Power App - Leads Quick Reference Guide